# **คู่มือการใช้งานระบบขอหนังสือรับรอง (CERTIFICATE) เครื่องส าอาง**

# 1. เข้าสู่หน้า ผู้เข้าใช้ระบบ

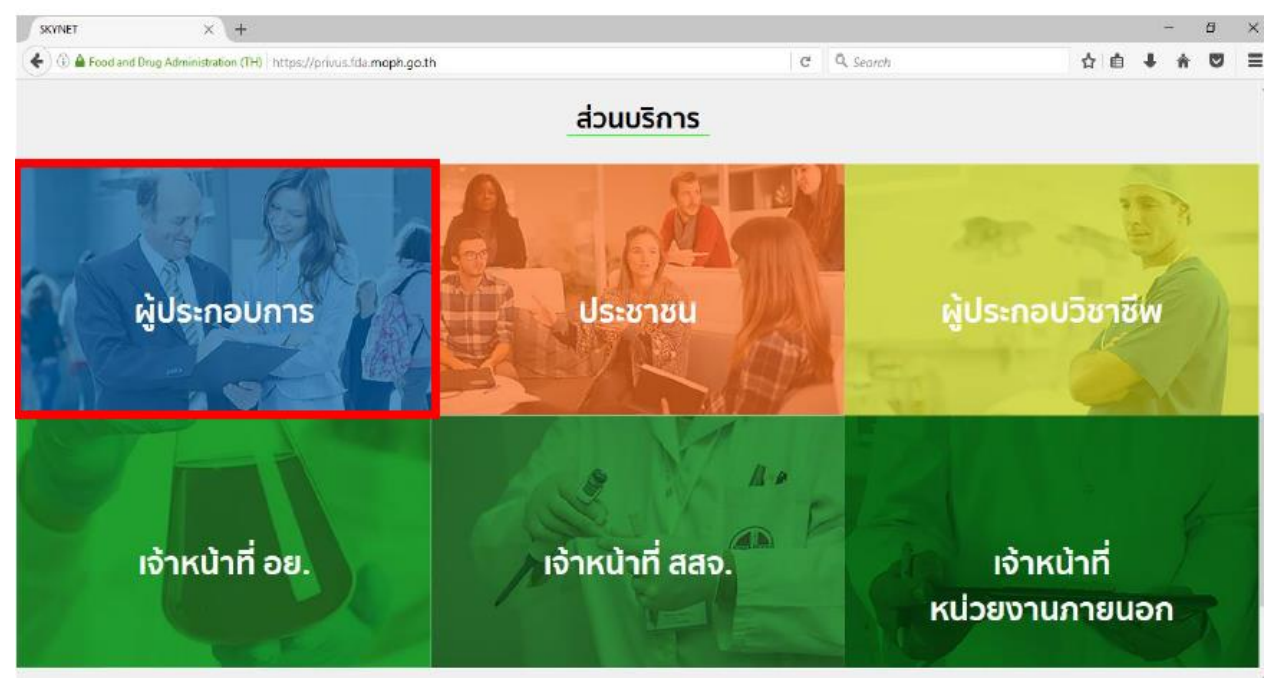

# 2. เลือกบริษัทที่ท่านได้รับมอบอำนาจเพื่อทำการขอใบรับรอง CERTIFICATE

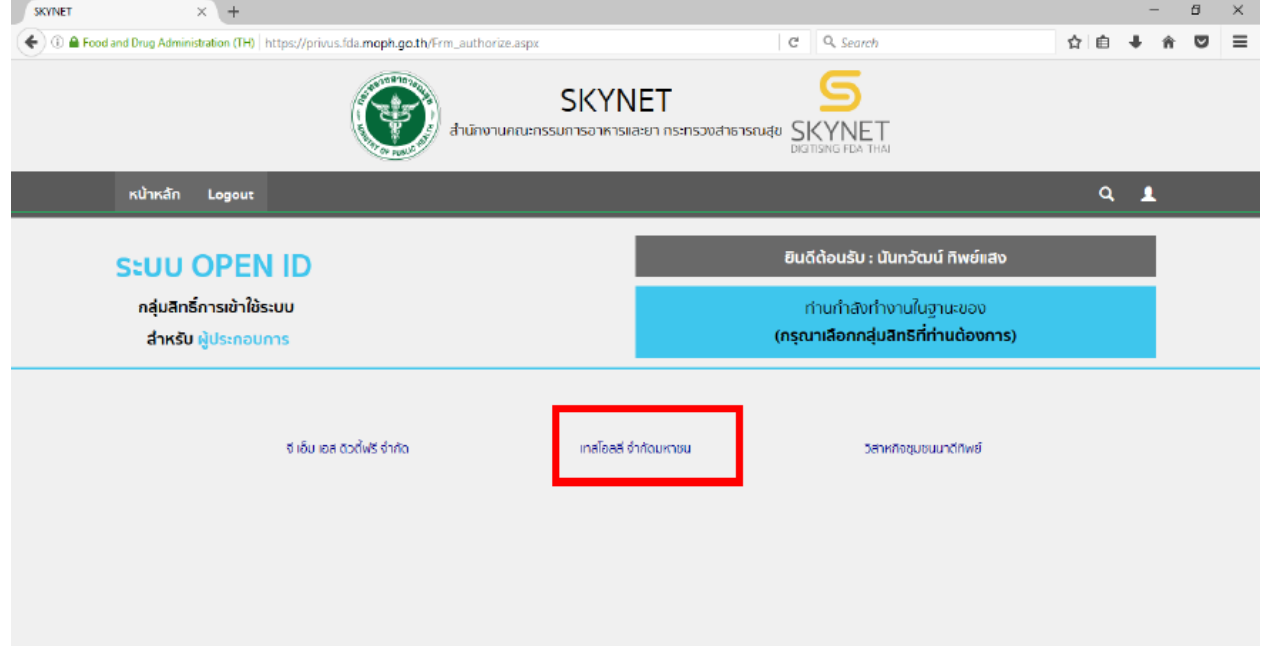

#### 3. เลือกระบบ Certificate

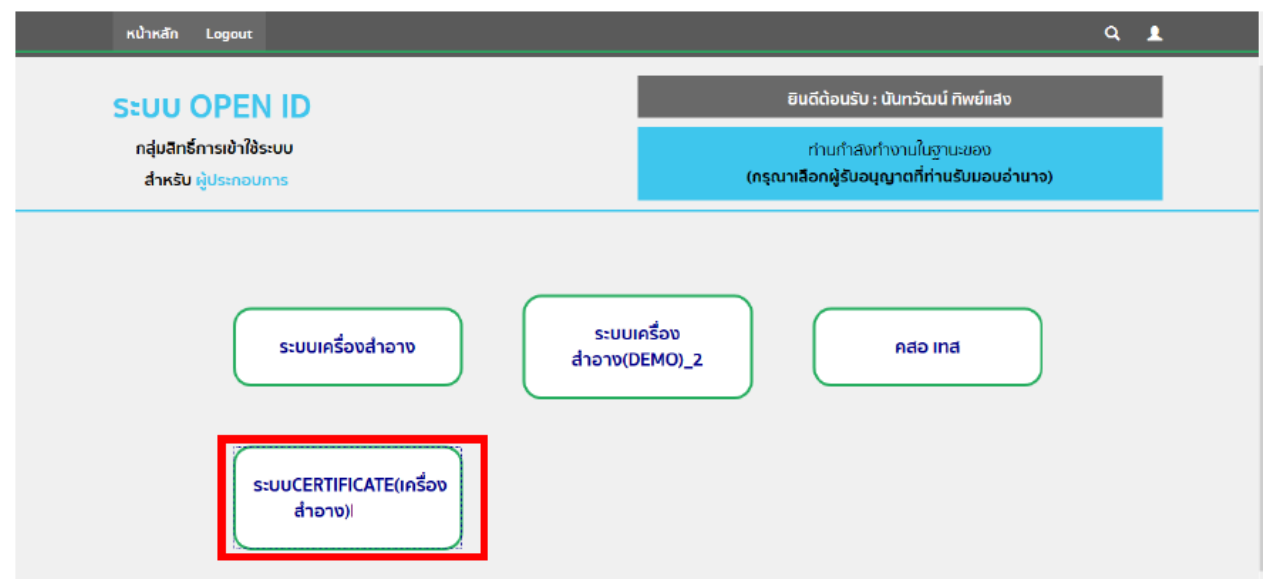

4. เลือกสถานที่ เพื่อออกใบรับรอง CERTIFICATE

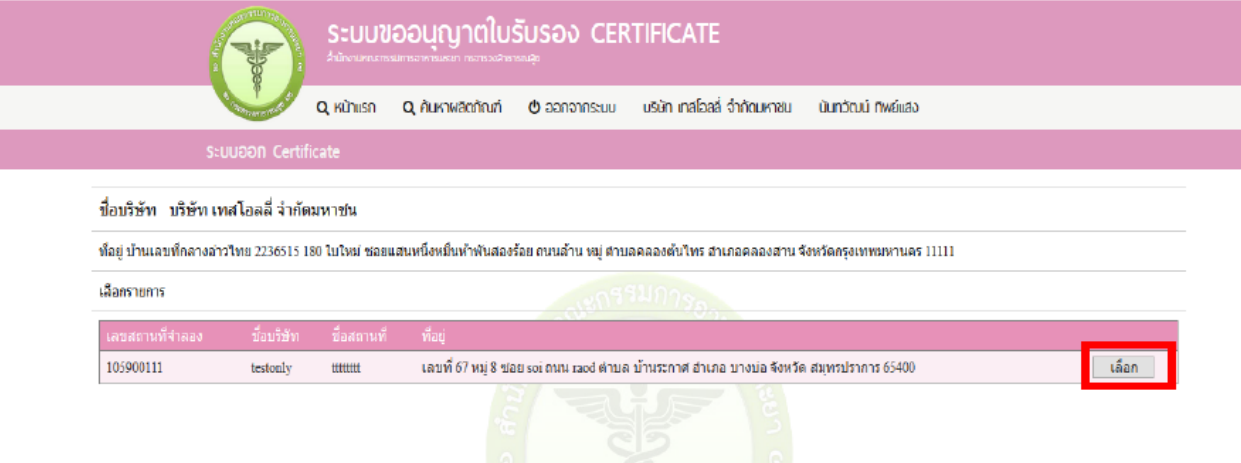

5. เลือกประเภทใบรับรอง CERTIFICATE ที่ท่านต้องการจะออกใบรับรอง ประกอบด้วย

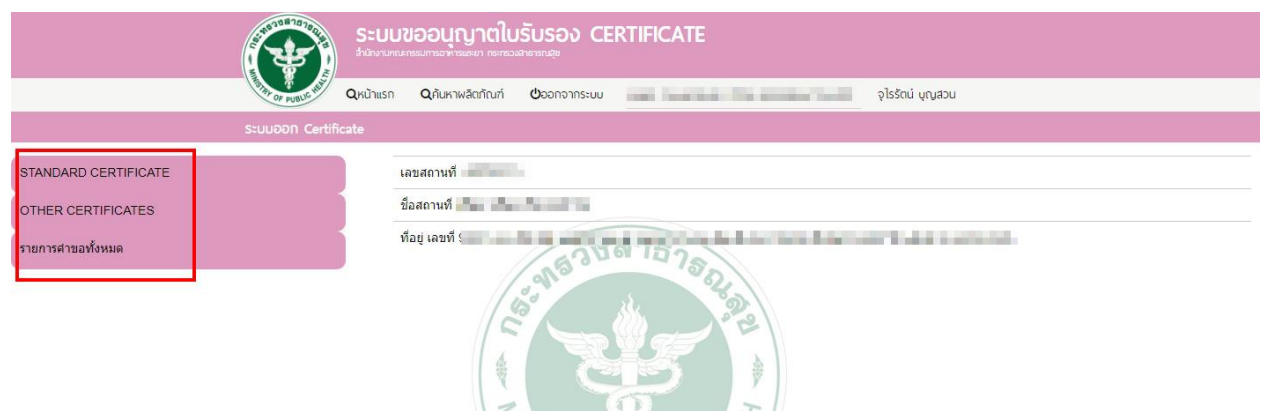

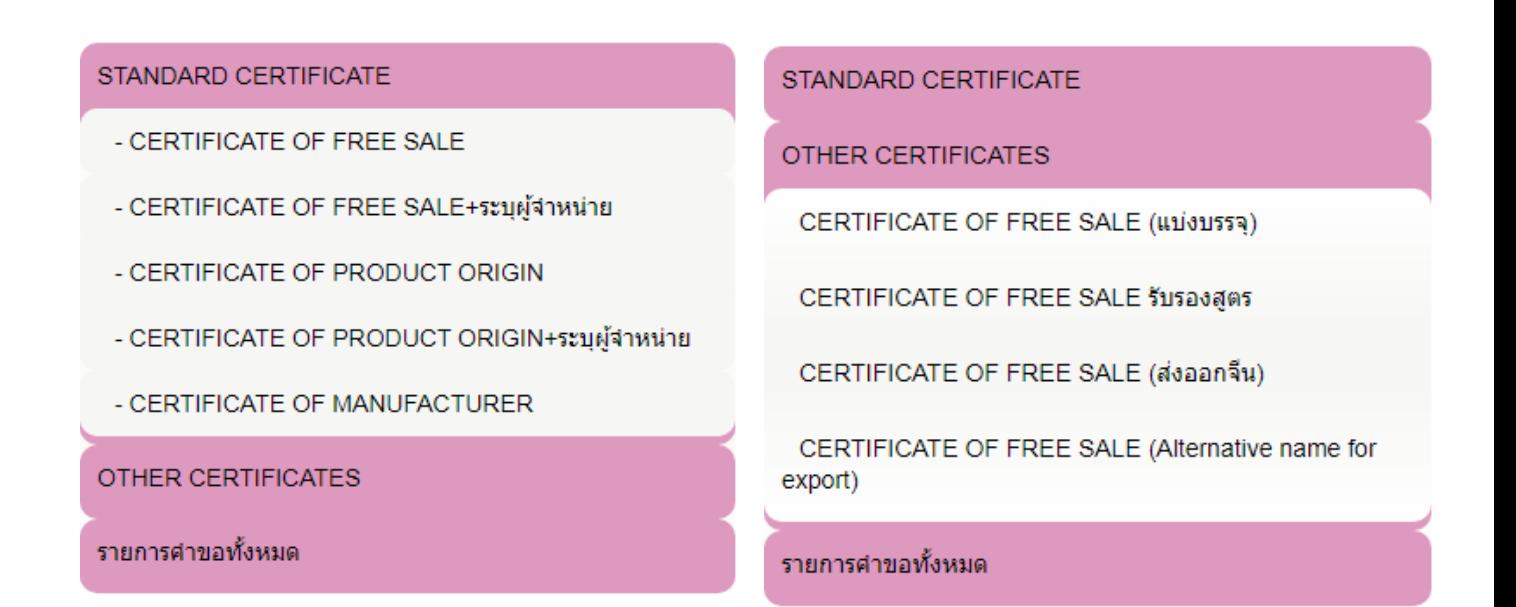

6. ท าการ Download PDF เพื่อกรอกข้อมูลรายละเอียดเพื่อออกใบรับรอง CERTIFICATE

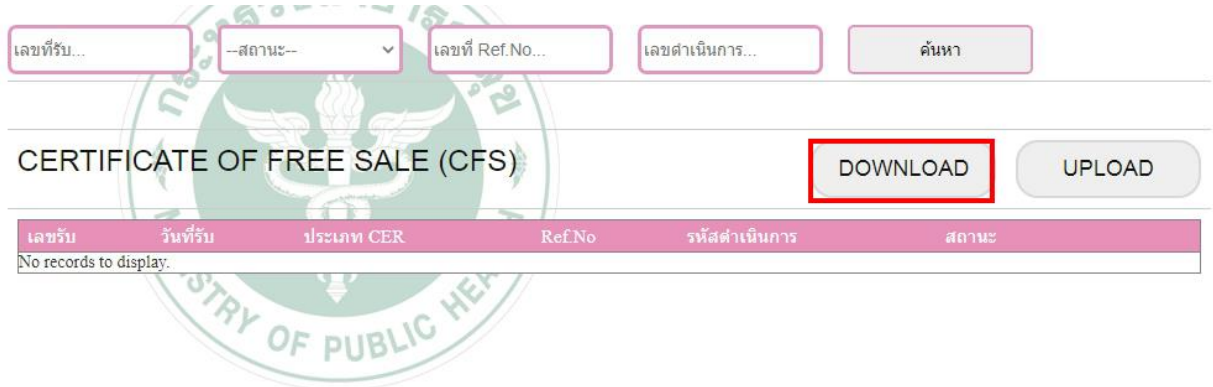

- 7. เมื่อ Download File เรียบร้อยแล้ว จะมีข้อความแจ้งเตือน "Download Success"
- 8. เปิดไฟล์ PDF ที่ดาวน์โหลดไว้เพื่อกรอกข้อมูล

# 9. ทำการกรอกข้อมูลในคำขอหนังสือรับรอง (PDF File)<br>**คำขอหนังสือรับรองเกี่ยวกับครื่องลำอาง**

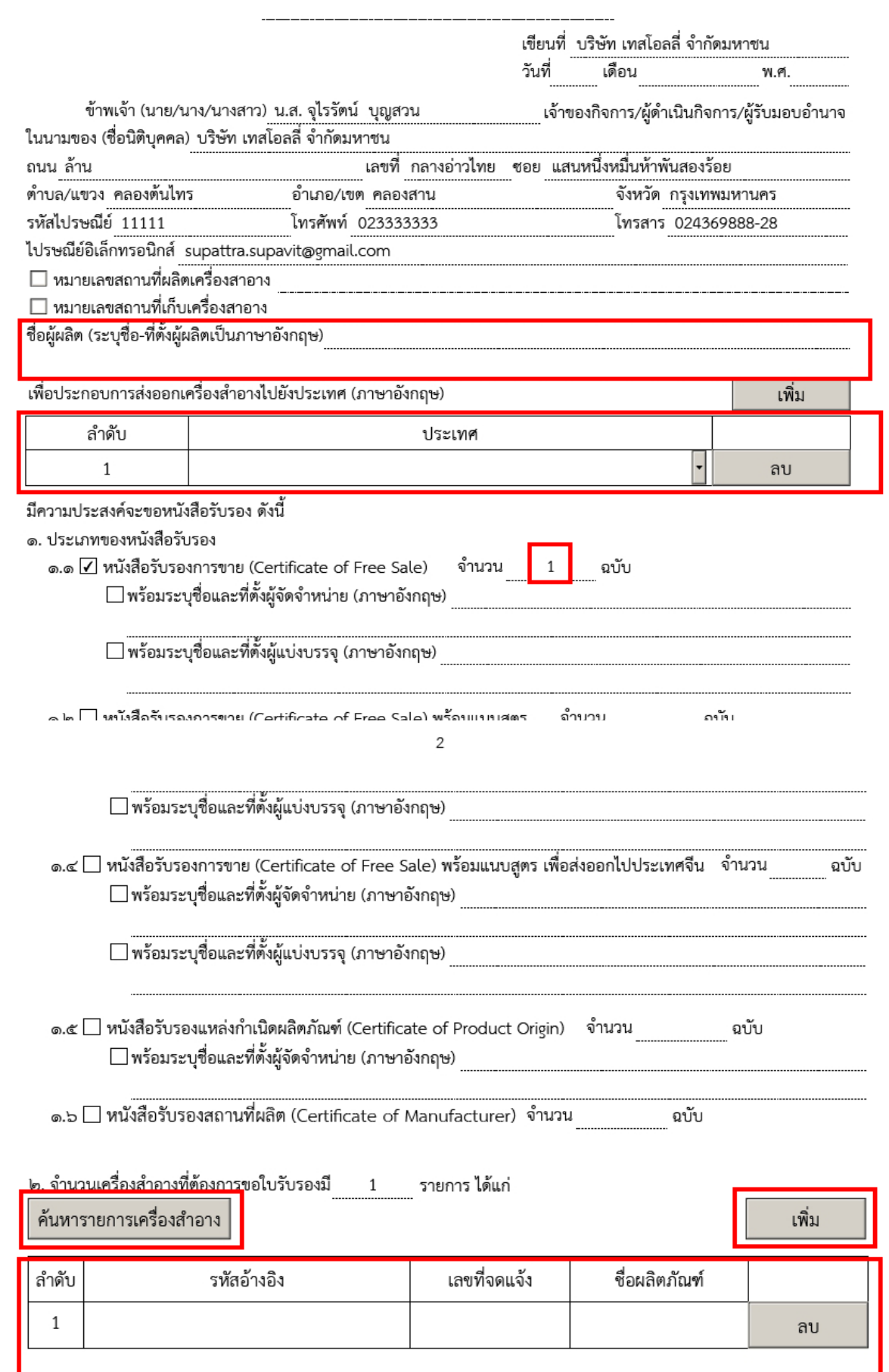

- การเพิ่มข้อมูลของผลิตภัณฑ์ให้ใช้"รหัสอ้างอิง" โดยผู้ประกอบการสามารถค้นหา รหัสอ้างอิง ของ ผลิตภัณฑ์ได้โดย กดปุ่ม "ค้นหารายการเครื่องสำอาง" แล้วทำการคัดลอกรหัสอ้างอิง มาวางในช่อง "รหัส ู้อ้างอิง" ของ PDF File ข้อมูลของผลิตภัณฑ์ เลขที่จดแจ้งและชื่อผลิตภัณฑ์จะแสดงโดยอัตโนมัติ (เมื่อ คัดลอกและวางรหัสอ้างอิงในช่องรหัสอ้างอิงแล้วทาการคลิกเมาส์ด้านนอกตาราง 1 ครั้งข้อมูลถึงจะแสดง )

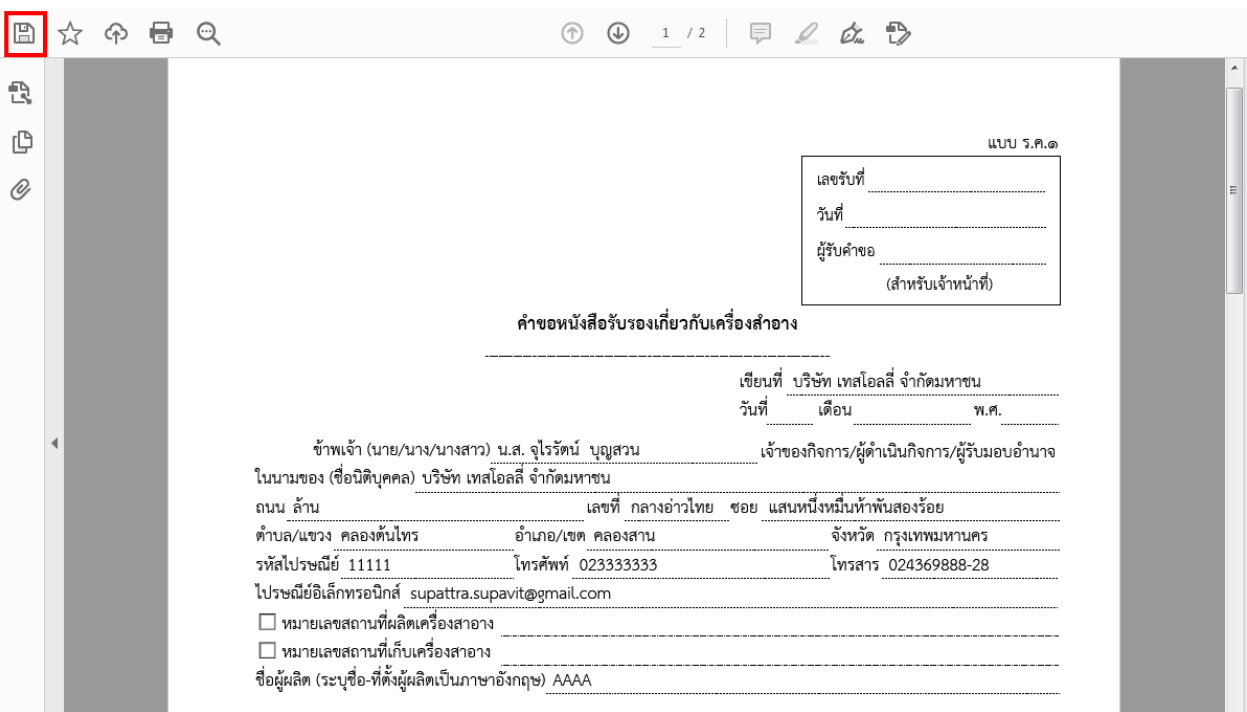

### 10. บันทึกไฟล์ ลงบนคอมพิวเตอร์

## 11. อัพโหลดไฟล์เข้าระบบ โดยไปที่หน้าระบบ Certificate ทำการกดปุ่ม Upload

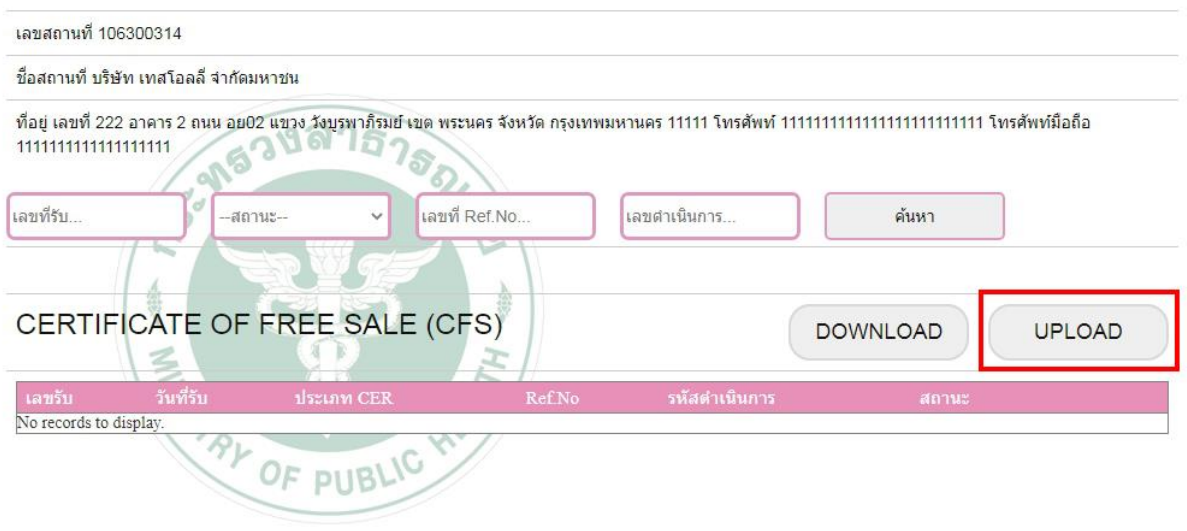

- 12. เมื่อกดปุ่ม Upload จะมีหน้าแสดงสำหรับอัพโหลดไฟล์
	- เลือก Browse ไฟล์คำขอใบรับรอง CERTIFICATE
	- เลือก Browse ไฟล์เอกสารประกอบการพิจารณาเพิ่มเติม (ถ้ามี)
	- \*\* ไฟล์ที่ใช้แนบต้องเป็นไฟล์นามสกุล .pdf เท่านั้น

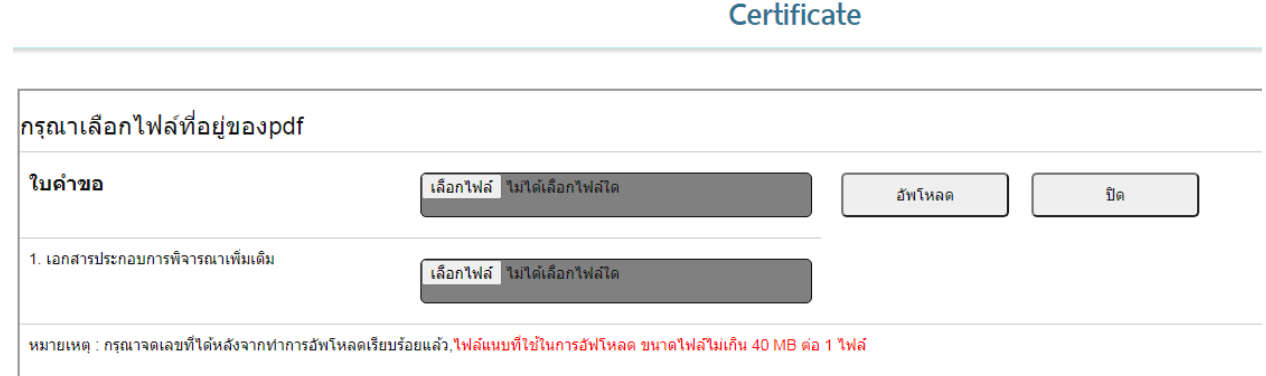

- 13. เมื่อเลือกไฟล์เรียบร้อยแล้วทาการกดปุ่ม "อัพโหลด" เพื่อโหลดอัพโหลดไฟล์เข้าสู่ระบบ
- 14. เมื่อทำการอัพโหลดไฟล์เรียบร้อยระบบจะมีข้อความแจ้งเตือน "รหัสดาเนินการ คือ …………

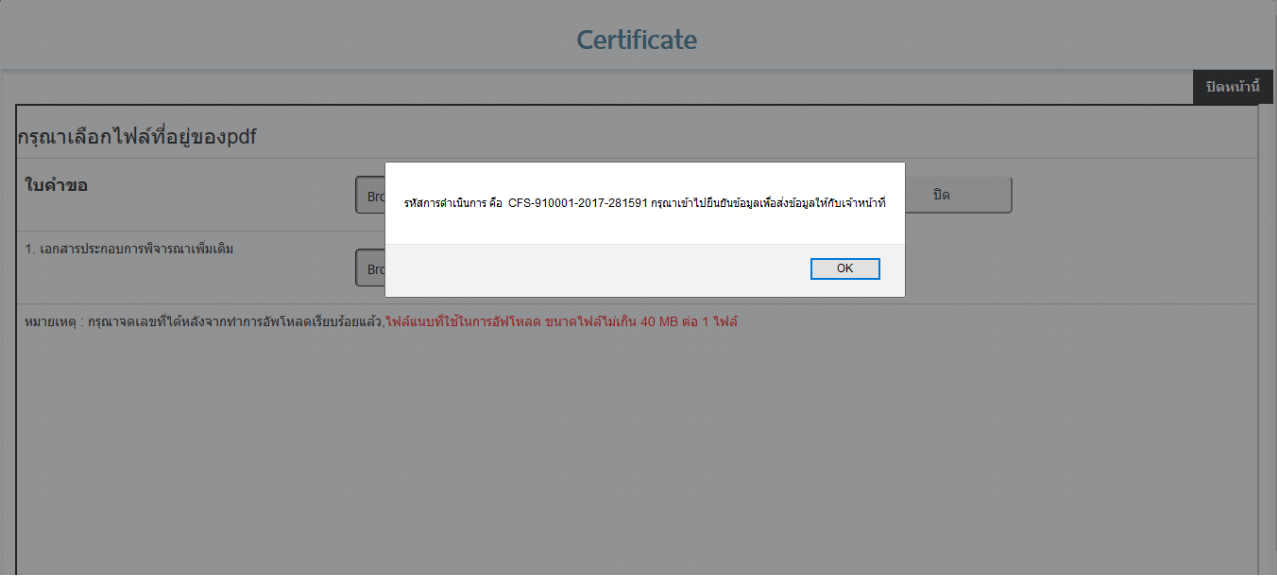

15. เมื่อทำการอัพโหลดเสร็จเรียบร้อยแล้ว ไฟล์ที่ทำการอัพโหลดจะมาแสดงในหน้ารายการ CERTIFICATE แบ่ง ตามประเภทของ CERTIFICATE สถานะไฟล์จะเป็น "รอชำระค่าคำขอ" ให้กดปุ่ม "ดูข้อมูล" ไฟล์ที่ท่านต้องการ เพื่อพิมพ์ใบสั่งชำระ

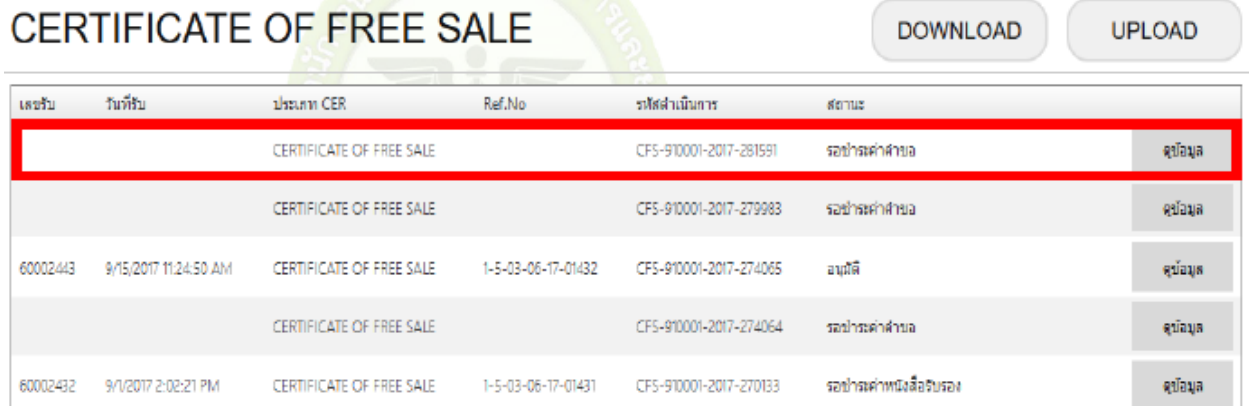

#### Certificate

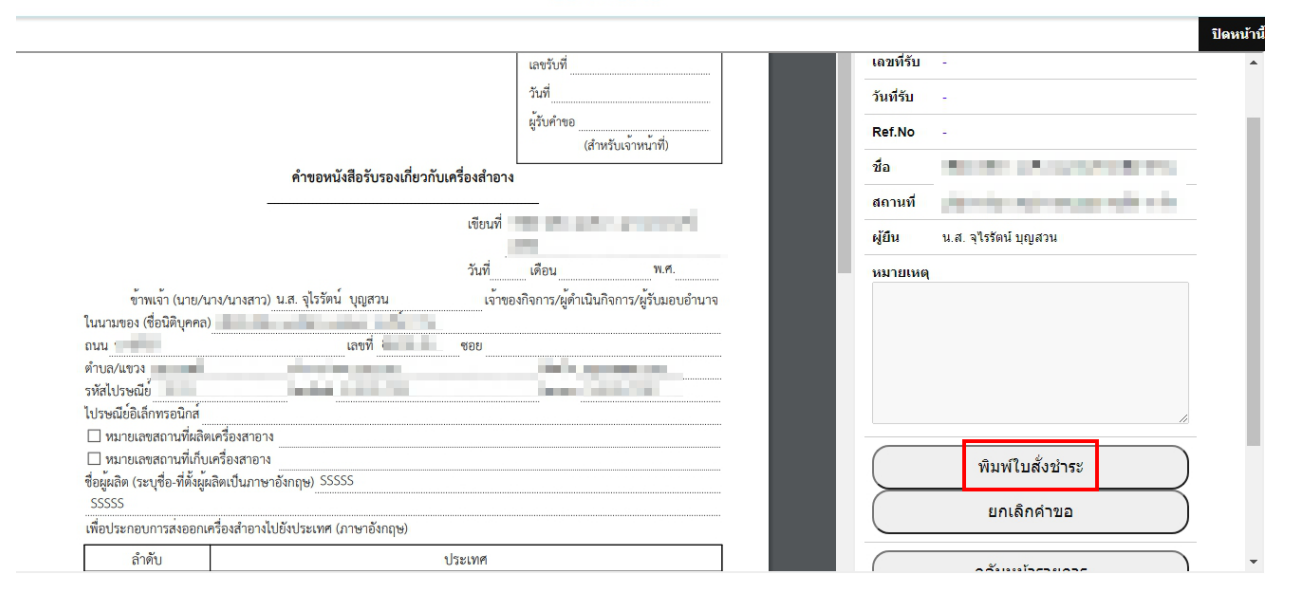

# 16. ให้ผู้ประกอบการเลือกรายการ CERTIFICATE แล้วกดออกใบสั่งชำระ

รายการใบสั้งชำระ

#### บริษัท เทสโอลลี่ จำกัดมหาชน

ู่ บ้านเลขที่ กลางอ่าวไทย อาคาร ใบใหม่ ชั้น 180 ห้อง 2236515 หม่ ซอย แสนหนึ่งหมื่นทำพันสองร้อย ถนน ลำน ตำบล คลองต้นไทร อำเภอ คลองสาน จังหวัด กรุงเทพมหานคร 11111

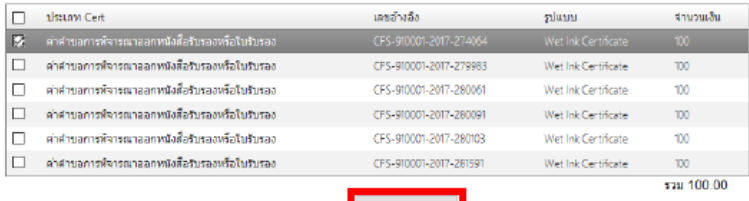

ออกใบสั่งข่าระ

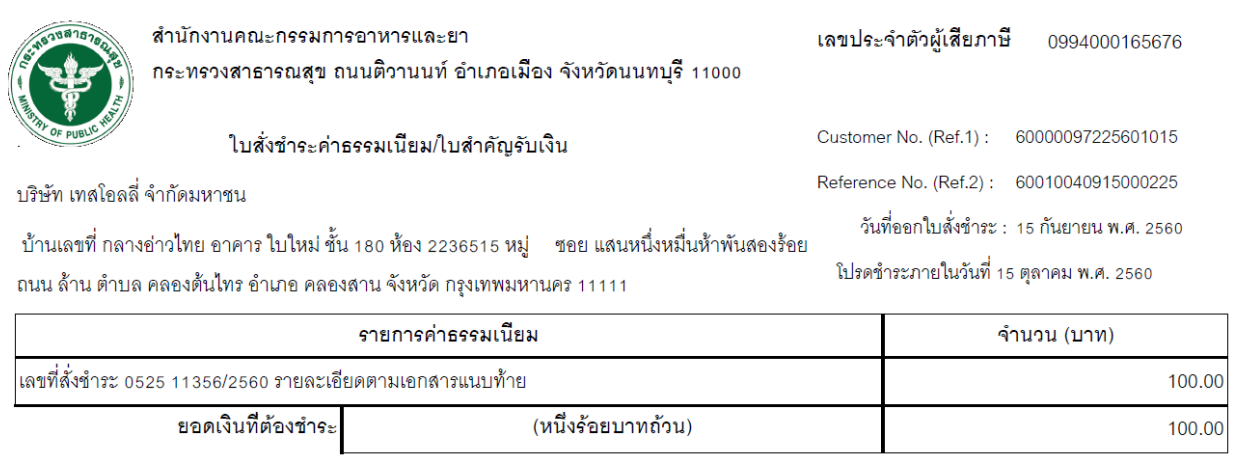

17. เมื่อชำระค่าคำขอเรียบร้อยแล้ว จะขึ้นเลขรับคำขอ และสถานะจะเปลี่ยนเป็น "ชำระค่าคำขอแล้วและรอ เจ้าหน้าที่พิจารณา" ให้รอเจ้าหน้าที่พิจารณา

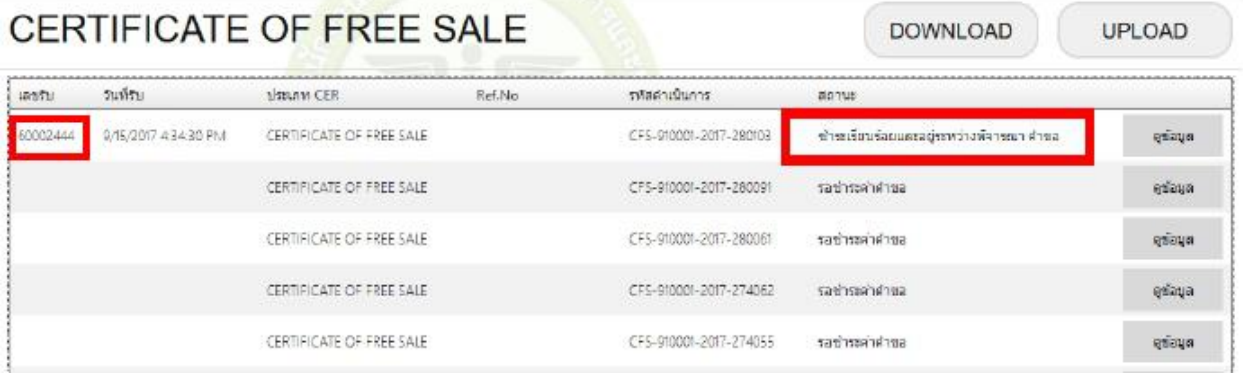

18. หลังจากเจ้าหน้าที่พิจารณาแล้ว สถานะจะเปลี่ยนเป็น "รอชำระเงินค่าใบรับรอง" จากนั้นผู้ประกอบการกดดู ข้อมูลเพื่อพิมพ์ใบสั่งชำระค่าหนังสือรับรอง

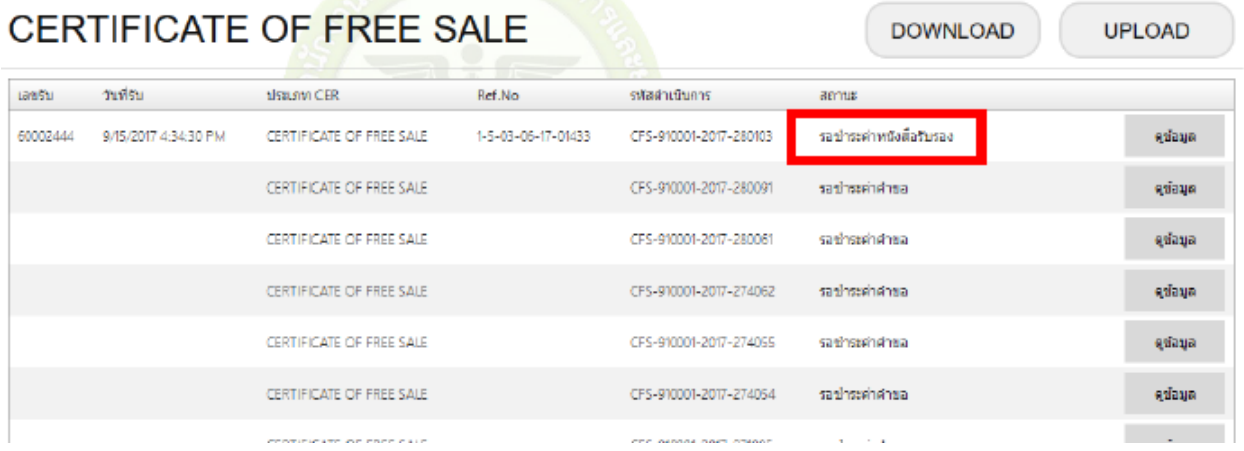

19. เมื่อชำระค่าหนังสือรับรองแล้ว สถานะจะเป็น "อนุมัติ" ให้กดดูข้อมูล เพื่อพิมพ์ใบรับหนังสือรับรอง เพื่อมารับ หนังสือรับรอง Certificate ที่หน้าเคาน์เตอร์เครื่องสำอาง ศูนย์บริการสุขภาพเบ็ดเสร็จ (One stop service)

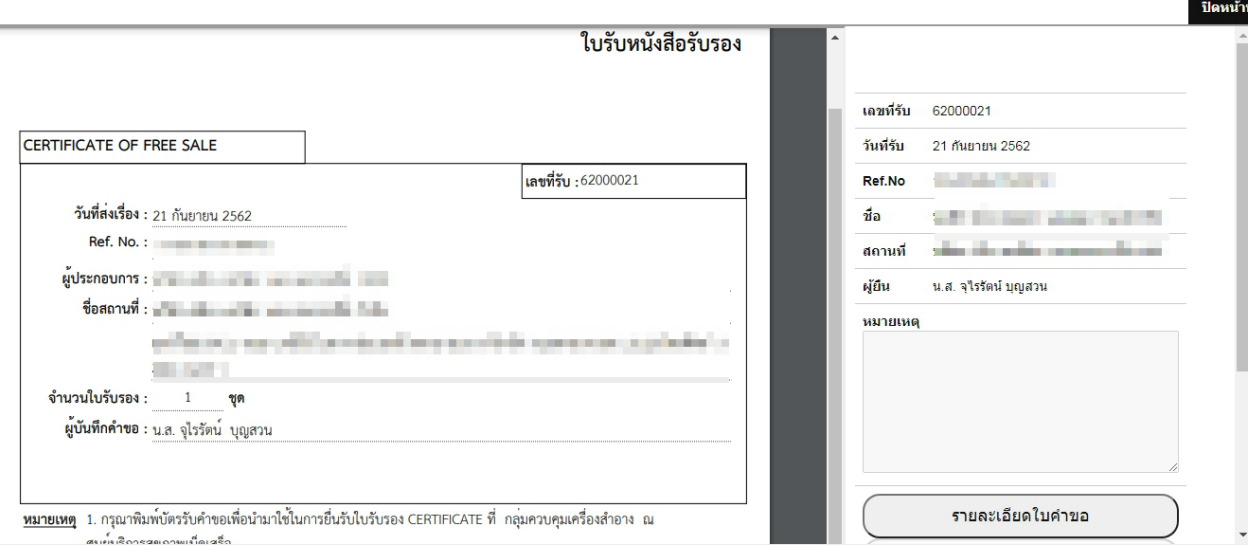